# **HOW TO RENEW YOUR EXISTING RENTAL PROPERTY LICENSE IN THE NEW MOMENTUM SYSTEM**

The purpose of this document is to outline the steps needed to renew your epermit rental property license. This one-time renewal process is used **only** if you have an existing case # from the old permitting and licensing system. This process is to help transition your existing case # into a Momentum application (Starts with APP-). Subsequent renewals will follow a different course of action outlined by the new Momentum system.

**Step 1:** Visit the website [https://momentumhome.princegeorgescountymd.gov](https://momentumhome.princegeorgescountymd.gov/)

**Step 2:** Click on Create User Account.

**Step 3:** Login with your Username and Password. Refer to the **[Profile User Manual](https://www.princegeorgescountymd.gov/DocumentCenter/View/32548/Profile-User-Manual-PDF)** on how to create an account if you don't have a login.

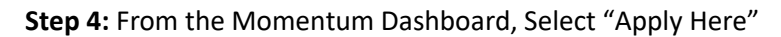

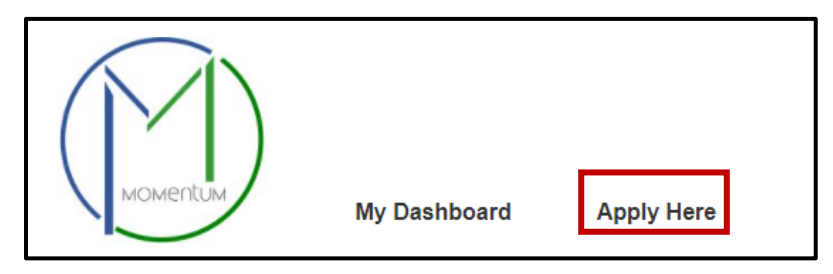

**Step 5:** Select the Department of Business and Rental Property Licensing

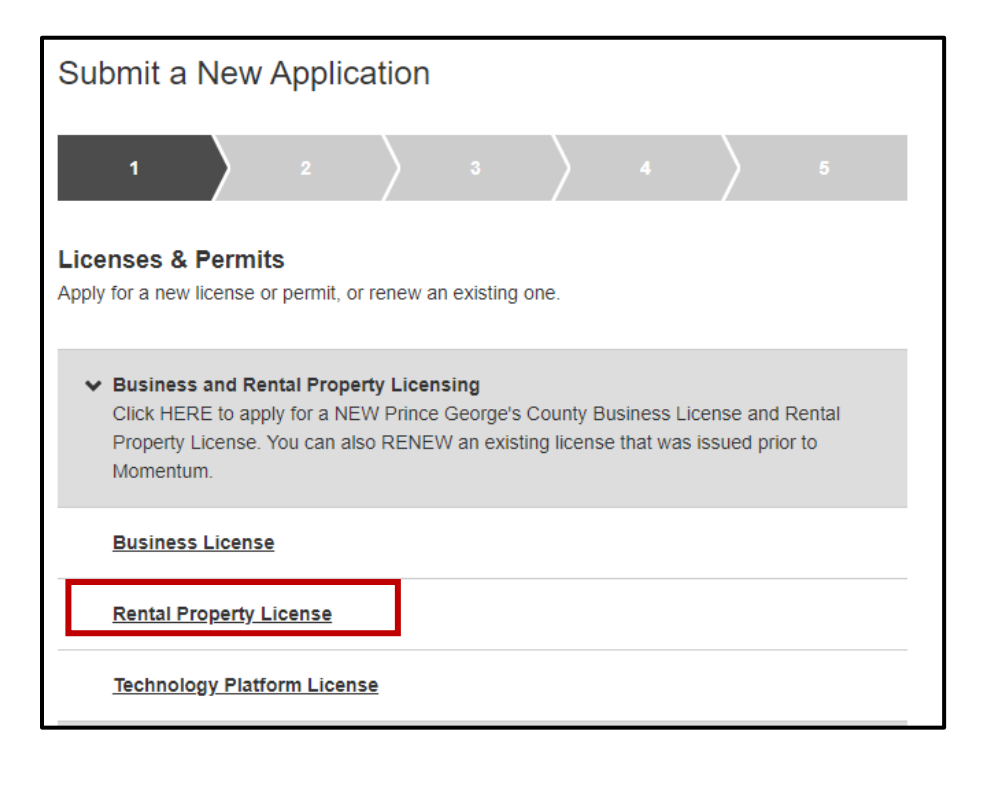

**Step 6:** Select the Rental Property Licensing department

# **Application Information**

**Step 7:** Read the general instructions before proceeding to select your license application category.

• Depending on your rental property, please select the appropriate renewal option that matches your property.

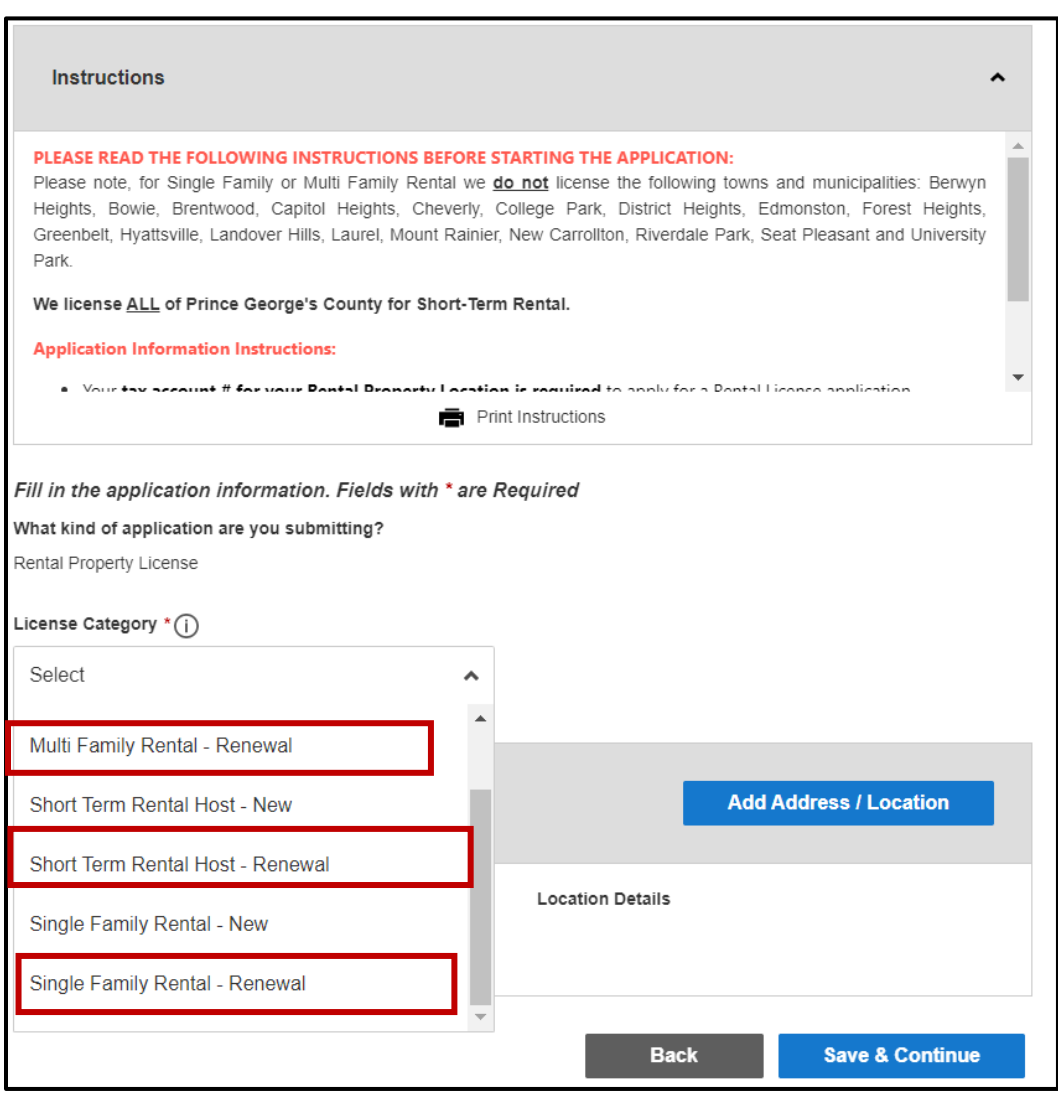

**Step 8:** Click on the Add Address/Location button to search and enter the address or tax account# of the property.

**Note**: Your tax account # for your Rental Property Location is required to apply for a Rental License application. If you do not know your tax account #, you can find it by visiting: **SDAT Real [Property](https://sdat.dat.maryland.gov/RealProperty/Pages/default.aspx) Search**

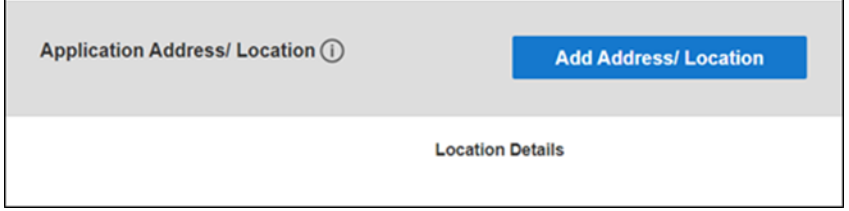

- Enter Tax Account # and Click Search (If a match is found, the system will display Tax Account # in the Results section)
- Select your Tax Account # in the Results section and click on the Add Address / Location button to associate the Tax Account # to your application.

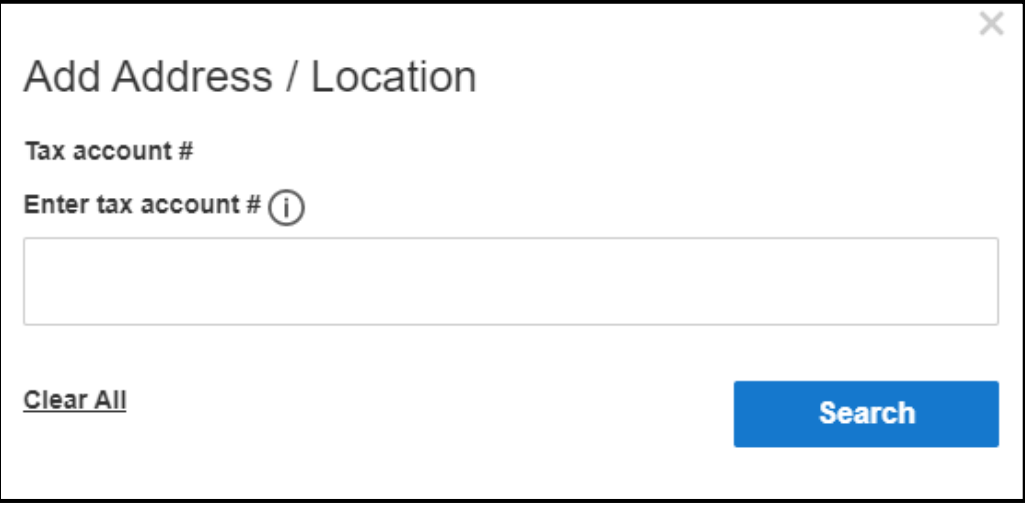

#### Click **Save & Continue.**

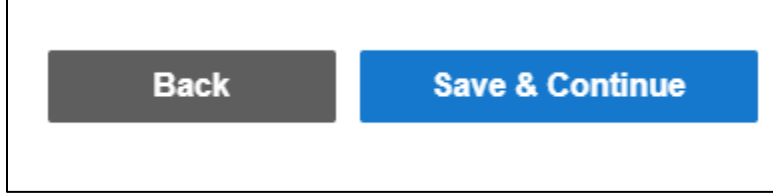

**Note**: Back button will take you to the previous page whereas Save and Continue will save your data and move you to the next step.

### **Complete Application Fields**

**Step 9:** Complete all the required application fields as listed on the application.

NOTE: At the end of the first section, carefully review the Acknowledgement section for required fees, documents, and important information.

**Step 10:** Type the name of the person who completed the application

I HEREBY CERTIFY, UNDER THE PENALTY OF PERJURY, THE ABOVE INFORMATION TO BE TRUE AND CORRECT TO THE BEST OF MY KNOWLEDGE, INFORMATION AND BELIEF.

Signature (Please type your full name) \*

## **APPLICATION SECTION: Enter your Prince George's County Registration # and your Existing License # HERE**

**Step 11:** Provide your existing case # in field #1 (please enter exactly as it is listed including the dashes (e.g. 12345-2021-0)

**Step 12:** If you already have an existing Registration # (Starts with REG-), you may provide the number in Field #2. If you do not have a Registration# (REG-XXXXX), please proceed to the next section, the *REGISTER HERE* section for either an Individual **OR** a Company Registration. **DO NOT COMPLETE BOTH SECTIONS.**

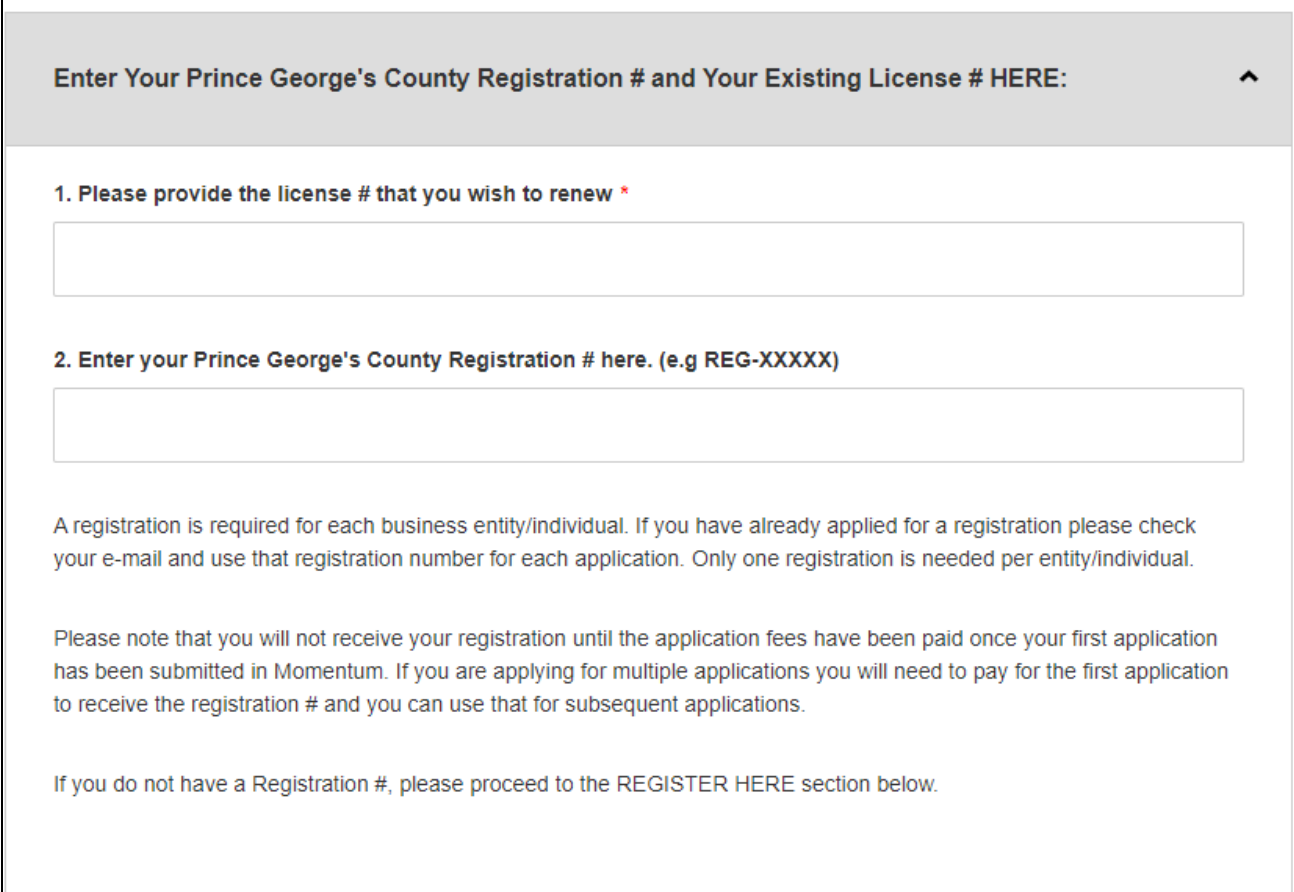

#### **Step 13:** Click Save and Continue

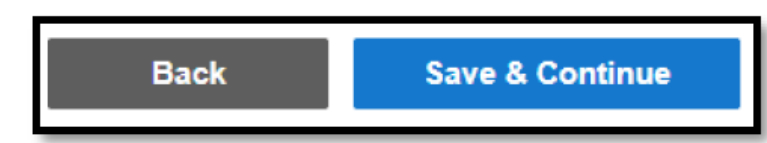

### **Review Application**

**Step 14:** Review the Application and, if needed, click on the Edit icon to make changes.

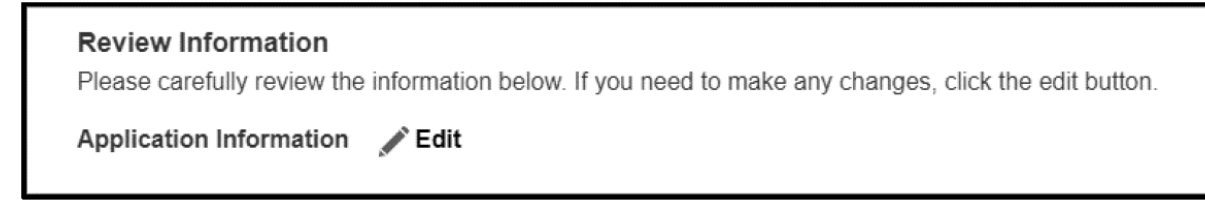

After reviewing the application, scroll down and click Submit.

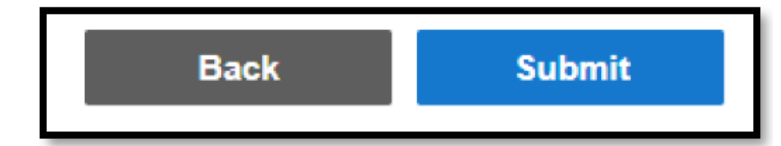

Once the application is submitted a new Momentum application # will be generated.

**PLEASE NOTE: YOUR APPLICATION IS NOT YET COMPLETE. YOU MAY NEED TO UPLOAD THE REQUIRED DOCUMENTS AND PAY THE RENEWAL FEE TO COMPLETE YOUR APPLICATION SUBMITTAL.**

**Step 15:** Click on the application # link to view outstanding tasks.

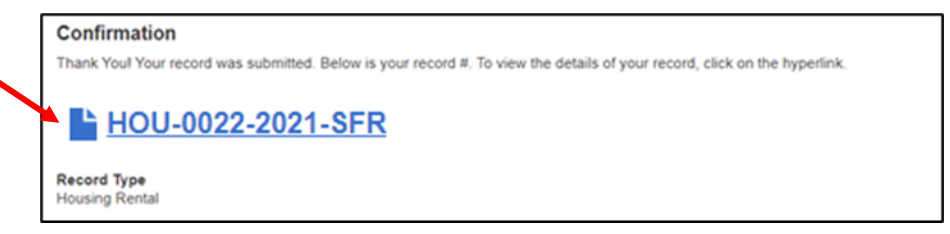

**Step 16:** Pay your Fees by clicking **PAY BALANCE**. Follow instructions for payment.

**Note:** The application will not be reviewed until all outstanding fees are paid. Fees are NON-REFUNDABLE. You have 5 days from the submittal date to pay before the application is abandoned.

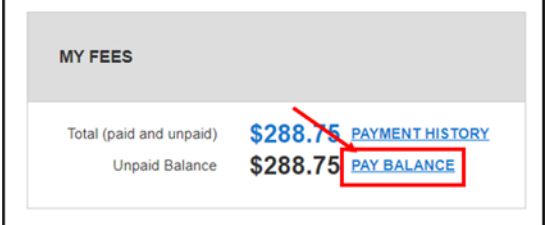

**Step 17:** You will be redirected to the payment portal to pay the fees. Make sure you include your email address to receive a receipt.

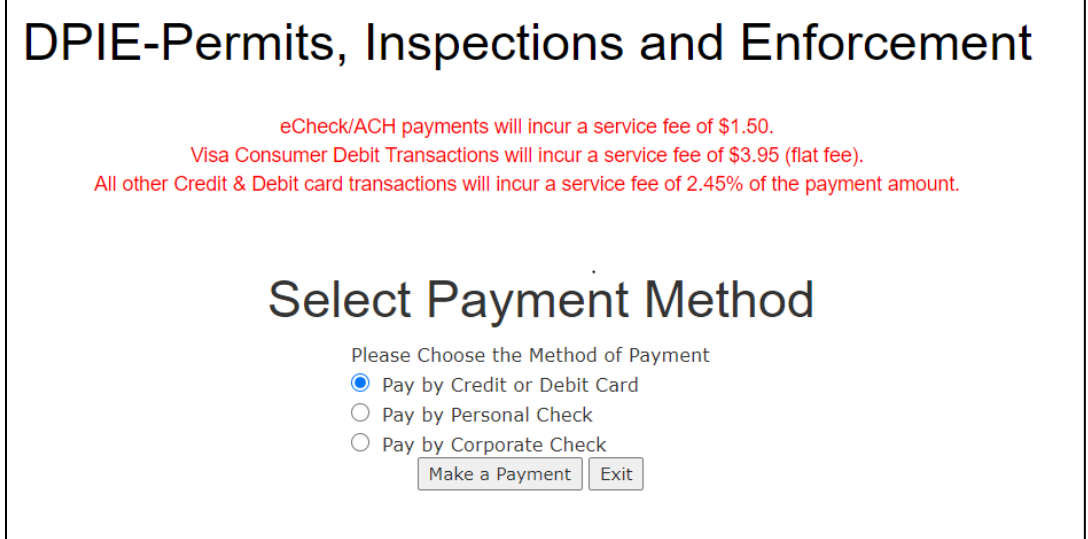

**NOTE:** If you attempt to make a payment using Momentum and access the Govolution payment site, if there is an issue where you accidentally leave the page, the transaction is kept opened and locked until the end of the day, so you will not be able to pay after that. Once the day is over if the transaction was not completed it will refresh and unlock and you will be able to access the payment screen again on the next business day.

**Step 18:** Return to Momentum and click on **My Dashboard** to Upload Required Documents.

Click the **View Details** button or the license# number link.

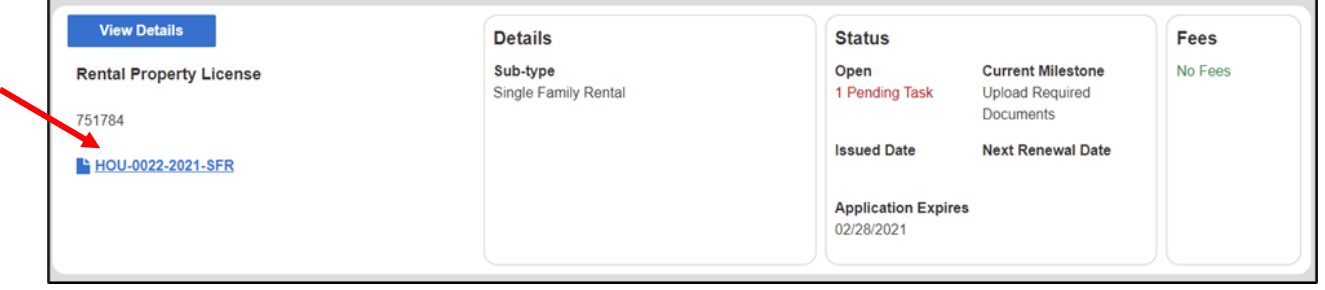

**Note:** The required documents will vary depending on the license/permit type and category.

**Step 19:** In the Attachment section you will see *Pending* for all the required attachments that are associated with your application that need to be uploaded.

**Note:** If you have any additional documents that you need to attach, please do so **before** you upload any of the "Pending Required Documents". Place the additional documents in the "Add any files here" row.

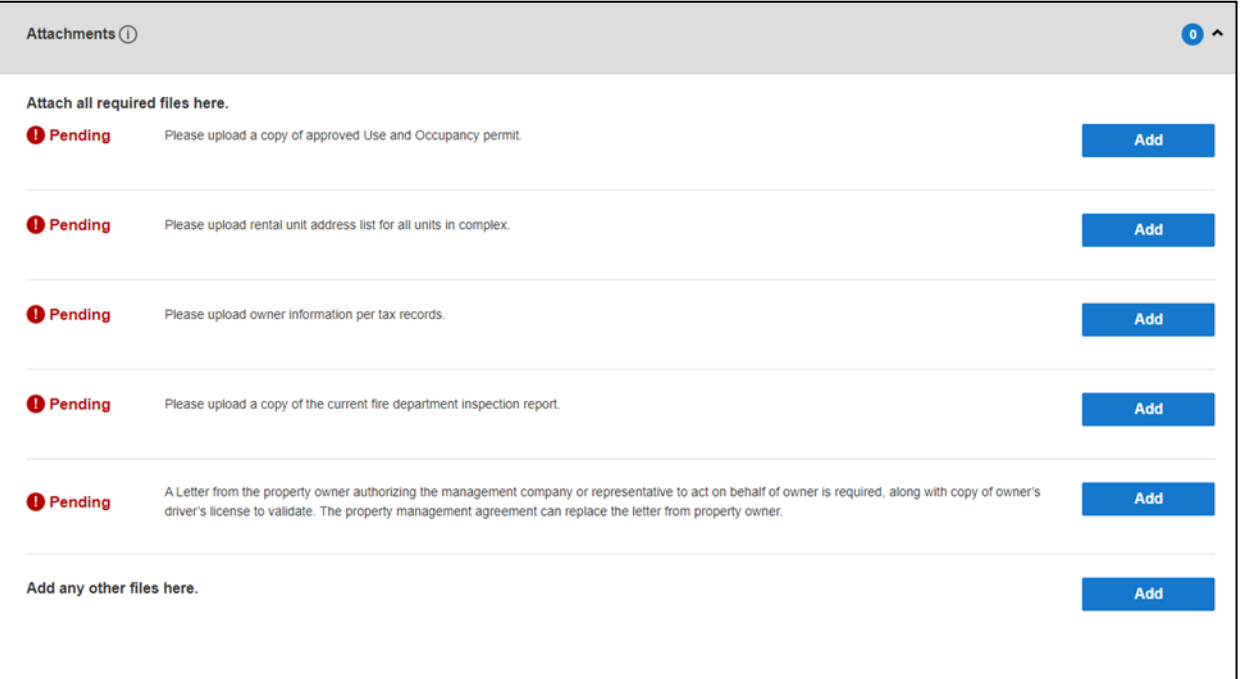

Click **Add** button to upload each document.

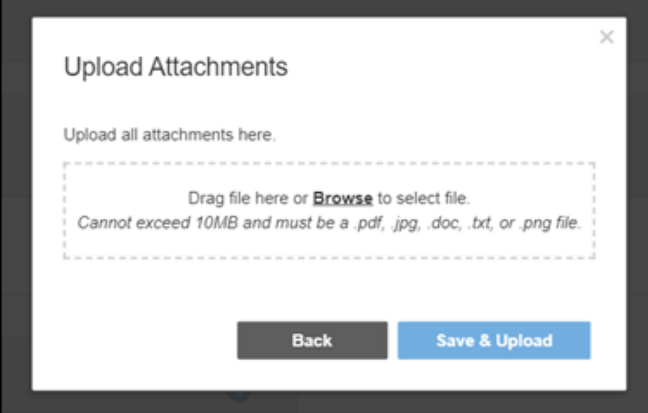

**Note: There is a short time lag for each attachment to upload into the system.**

**Step 20:** Each successfully uploaded attachment will come back as *Complete*.

Once all documents have been uploaded, you can return to **My Dashboard** to confirm their status.

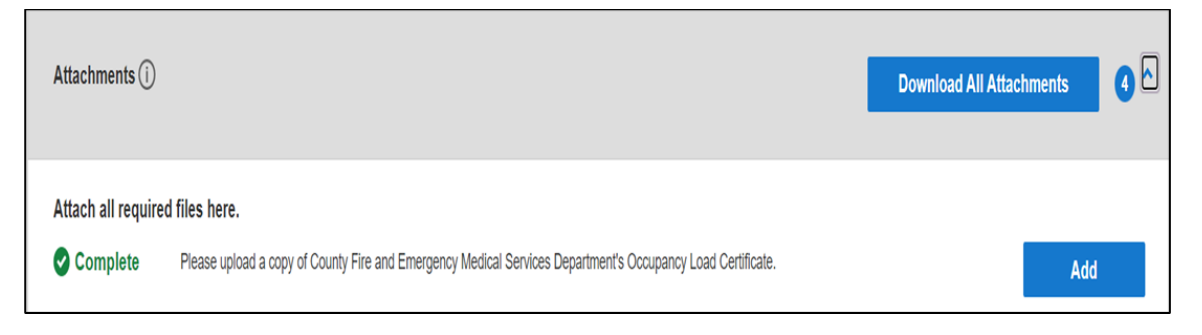

**Step 21:** Current Milestone is now in *Calculate Temp Issue Date*, where you will receive a Temporary license# soon.

The DPIE Staff will review your application. You will be contacted if anything is missing or in error. After the review is approved you will receive an email that your license is ready to download from your Dashboard.

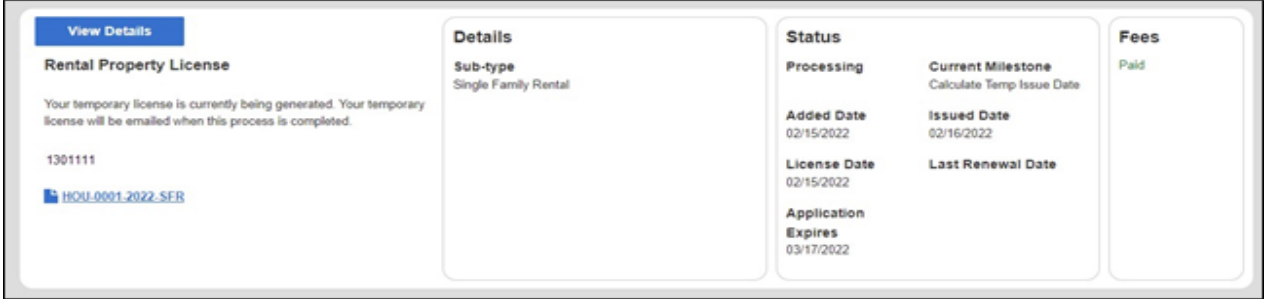

**Note:** For questions regarding your rental license application please contact 301-883-6168 or email [dpierentallicenses@co.pg.md.us](mailto:dpierentallicenses@co.pg.md.us) )